# **すこやかサポートパーソナル (SSP) -利用者向けマニュアル-**

# 2024年度版

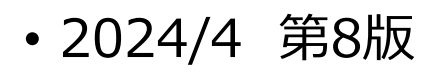

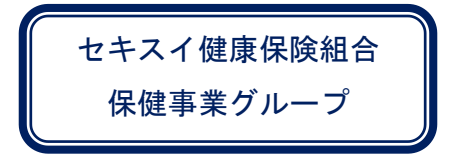

目次

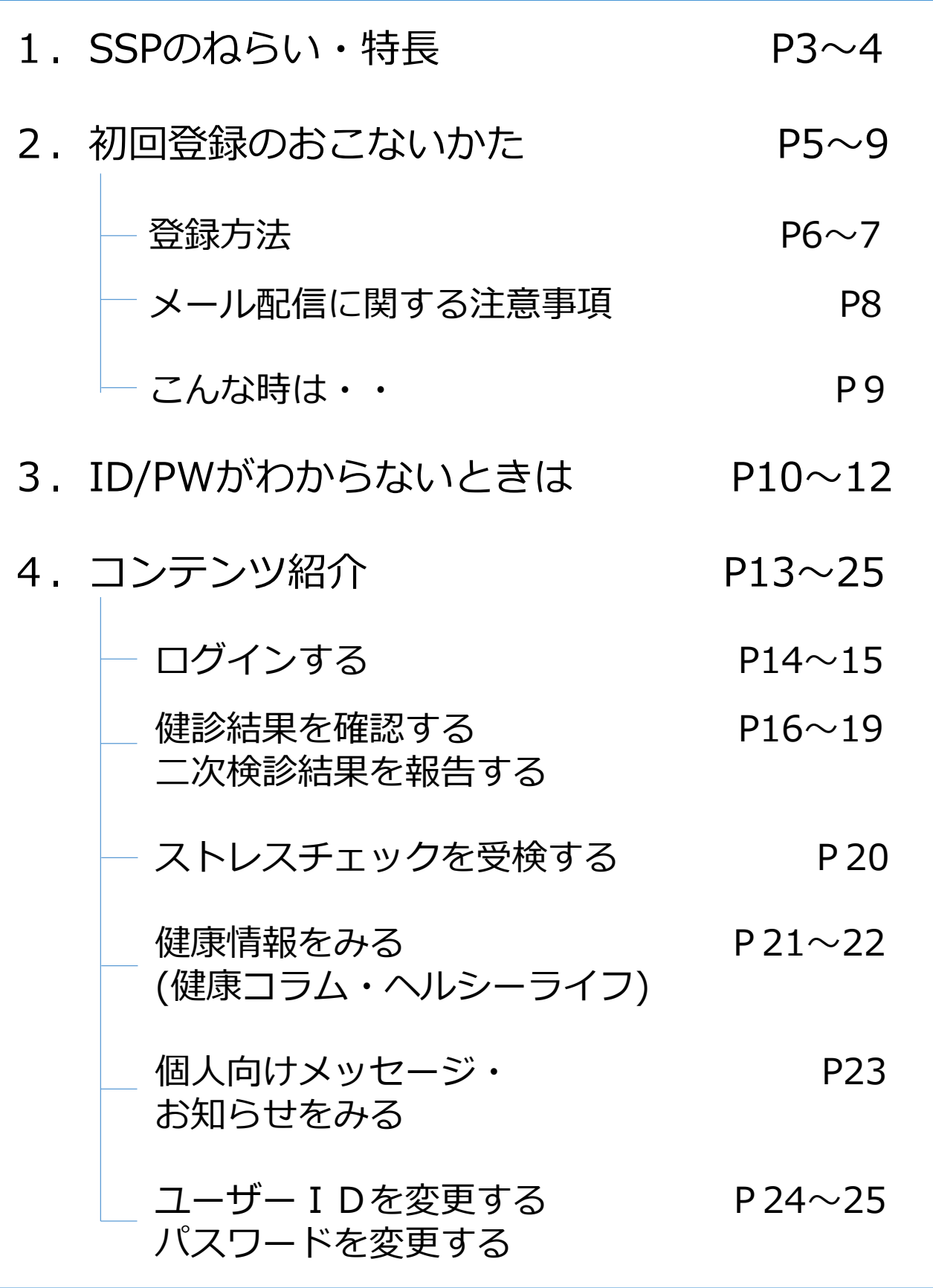

# 1. SSPの ねらい・特長

# 従業員の皆さんの生き生きと充実した 生活をサポートします!!

# 【SSPのねらい・特長】

- ・最大で5年(5回)分の健診結果の経年比較が可能 →健康状態の推移を一目で確認することができます。
- ・健診結果とあわせて、生活習慣病の予防・改善を 図るためのアドバイスを受けることができます。
- ・(健康リスクを抱えた方に対して)その人が持つ リスク数を一目で確認することができます。
- ・各個人の健康状態に合わせた健康情報を提供し、 皆さんの健康リテラシー向上をサポートします。
- ・当サイトに健康(健診)関連情報を集めることで、 皆さんの健康的な生活に役立つ情報を提供します。
- ・スマホやタブレットでも利用でき、健診結果が登録 されたときなどに、ID登録したアドレスへメールで お知らせします。

# 2. 初回登録の おこないかた

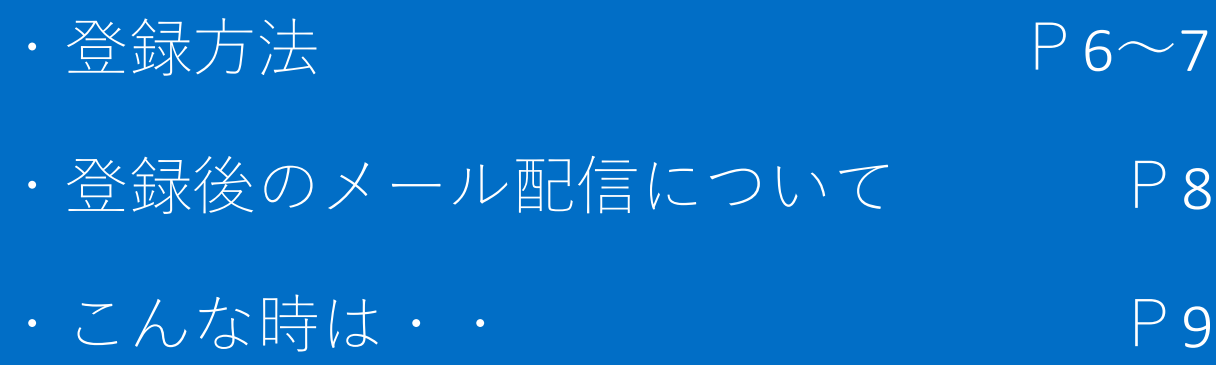

5

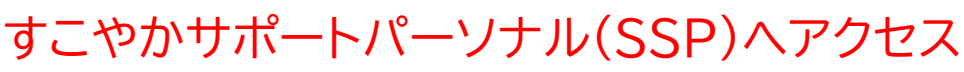

<https://sekisui-ssp.sukoyaka-support21.com/> ※セキスイ健保HPトップページ下部にもリンク有

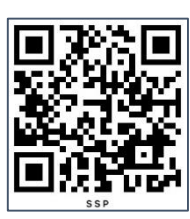

2022/3 改訂 2024/4 改訂

スマートフォンの場合は右のQRコードから

<u>។</u>

4

#### ※社用・私用問わず、PCやタブレット・スマホからアクセス可能

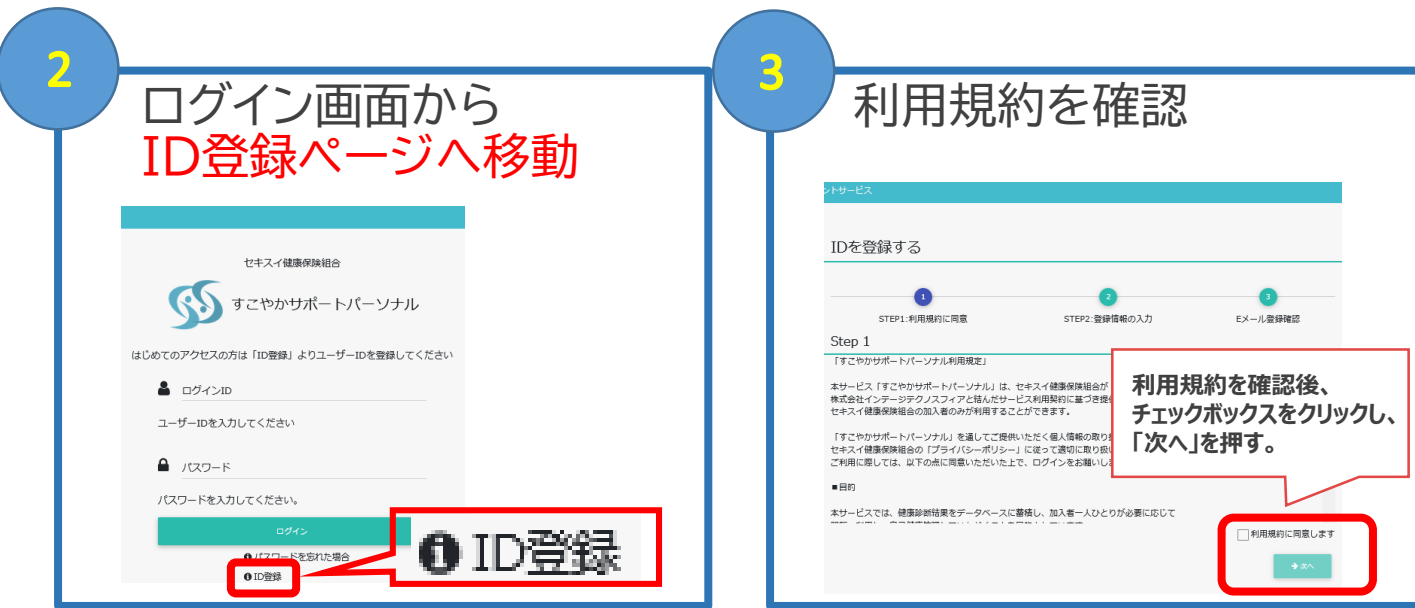

#### 健康保険証を用意し、ご自身の情報を入力

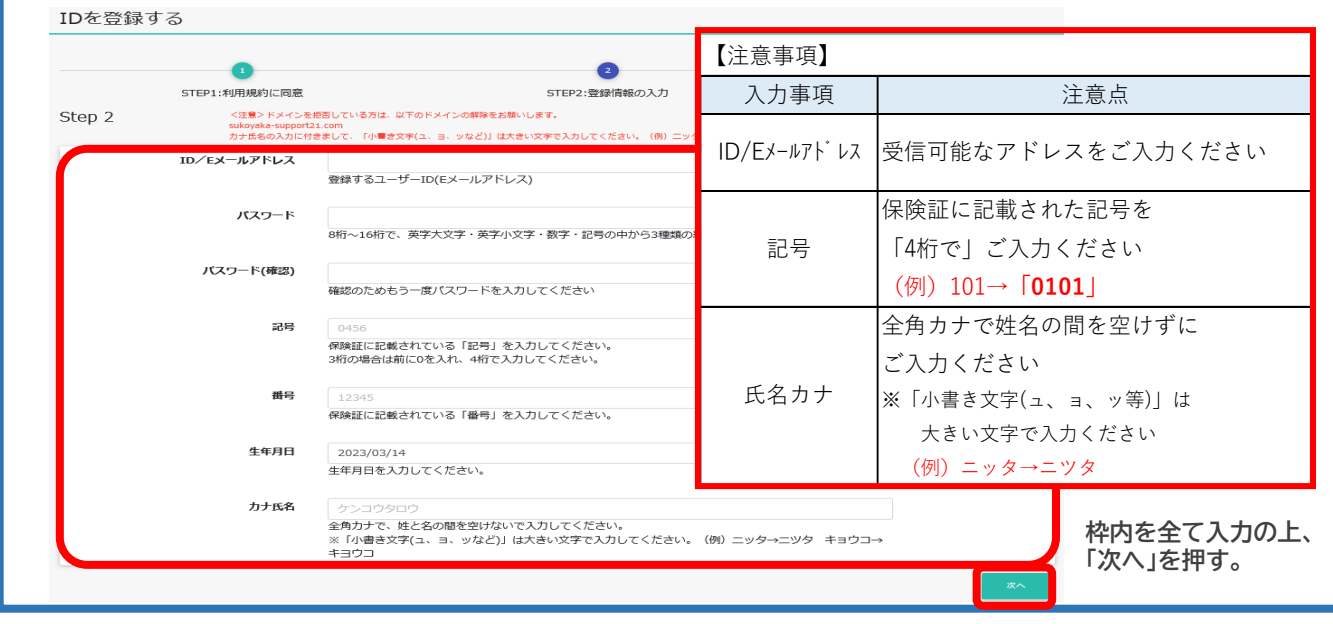

# 2.初回登録のおこないかた

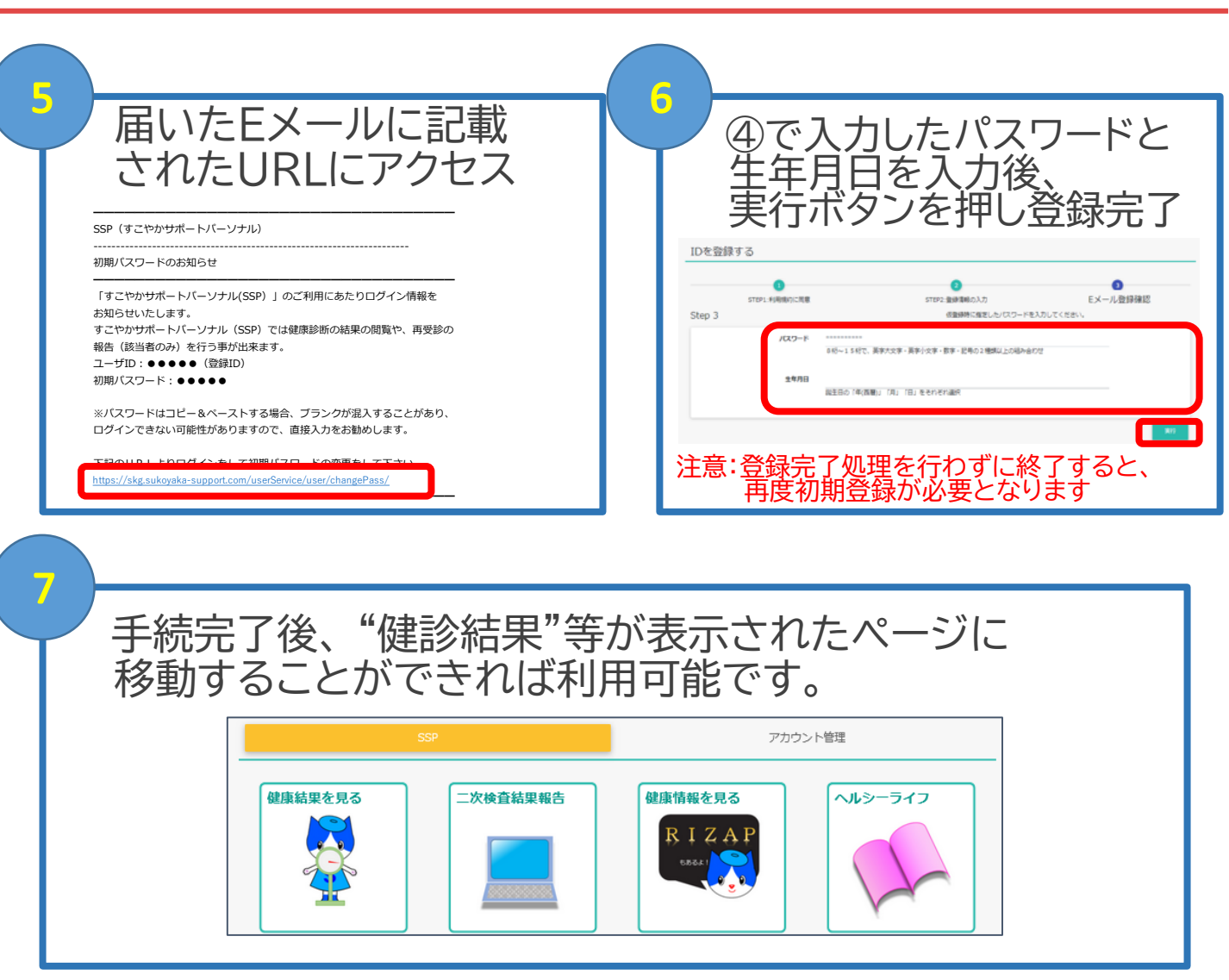

#### **【注意】**

Eメール到着後、登録完了処理まで進まずに終了すると、 後日ログインする際に、再度初期登録が必要となります。 初回登録時は、①~⑦の手続きを必ず完了させてください。

2.初回登録のおこないかた

#### 【メール配信に関する注意事項】

SSPでは登録いただいたメールアドレス※宛にお知らせメール を配信しております。 以下に、お知らせメールを配信するケースを記載しております。 メールが到着した際は、各ページをご参照ください。 (※メールアドレス=ユーザーID=ログインID) また、太字の項目は特に重要です。 メール配信の際は「必ず」ご確認ください。 **①初回登録時、仮登録を完了した際**・・・・・・・ **P7 (登録手続きに必須となります、必ずご確認ください) ②PWを忘れ、再度登録情報を入力した際**・ ・ **P10~12** ③健康診断結果が登録された際・・・・・・・P16~18 **④二次検査の対象に該当した際**・・・・・・・・・**P19 (健診受診後、二次検査の受診が必要な項目がある場合)** ⑤コメント(メッセージ)が登録された際・・・・P23 (例:2次検査結果回答のお願い)

※SSPからのメールを受信可能とするために、 [sekisui@sukoyaka-support21.com](mailto:sekisui@sukoyaka-support21.com)のアドレスおよびドメインを 迷惑メールフィルターの対象から外すようご設定ください。

2. 初回登録のおこないかた

### 【こんなときは・・】

#### SSPの初回登録やログインについて、皆様から問い合わせの 多い項目を以下にまとめました。わからないことや困りごと がある際は、まずはこちらをご確認ください。

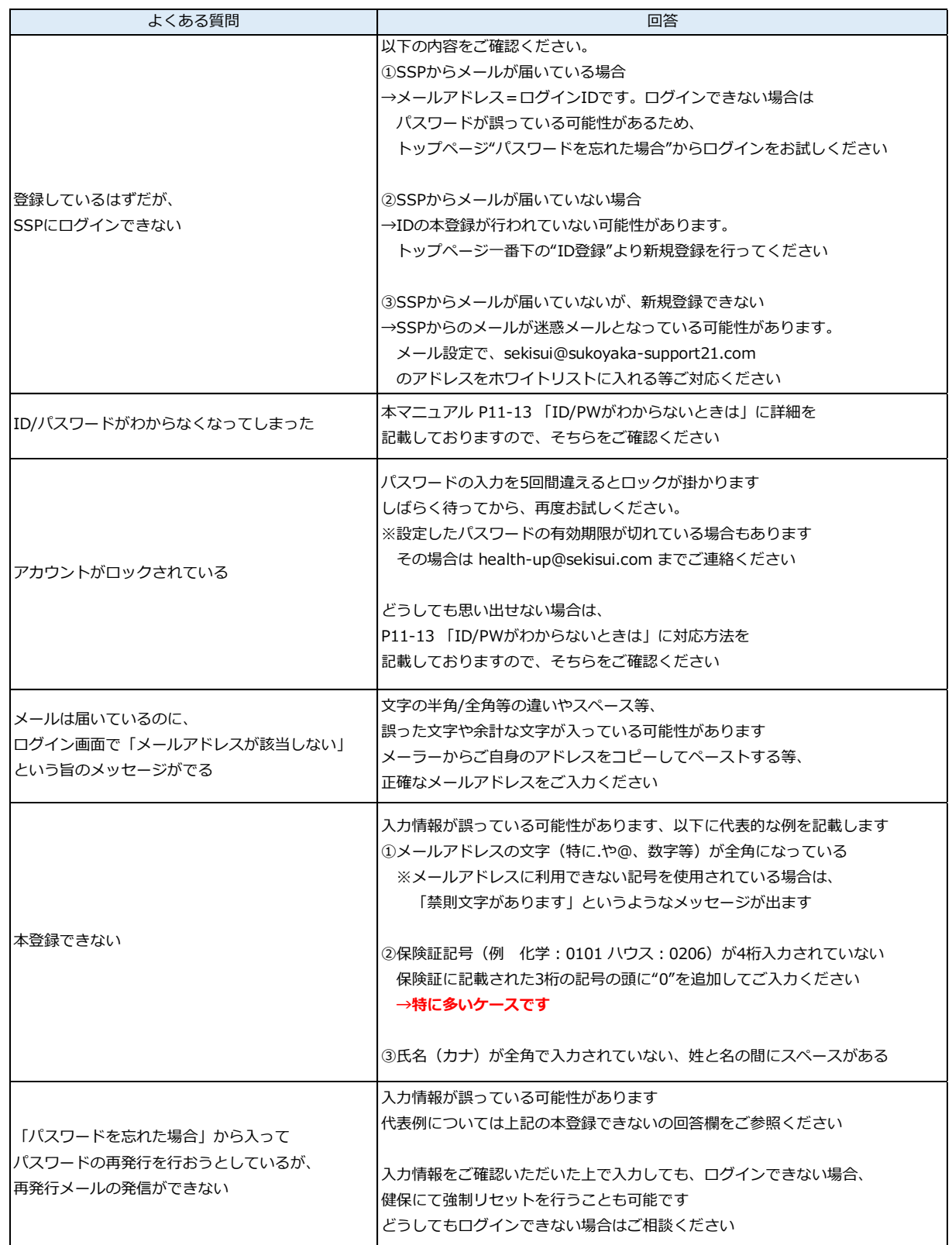

# 3. ID/PWカ わからない ときは

#### 3.ID/PWがわからないときは

注意点 SSPに関するメールを受信している アドレスをご入力ください

保険証に記載された記号を 「4桁で」ご入力ください (例)101→**「0101」**

ご入力ください

全角カナで姓名の間を空けずに

※「小書き文字(ュ、ョ、ッ等)」は 大きい文字で入力ください (例)ニッタ→ニツタ

パスワードを忘れた、またはパスワードがロックされたとき は、以下の方法で新たにパスワードの登録が可能です。

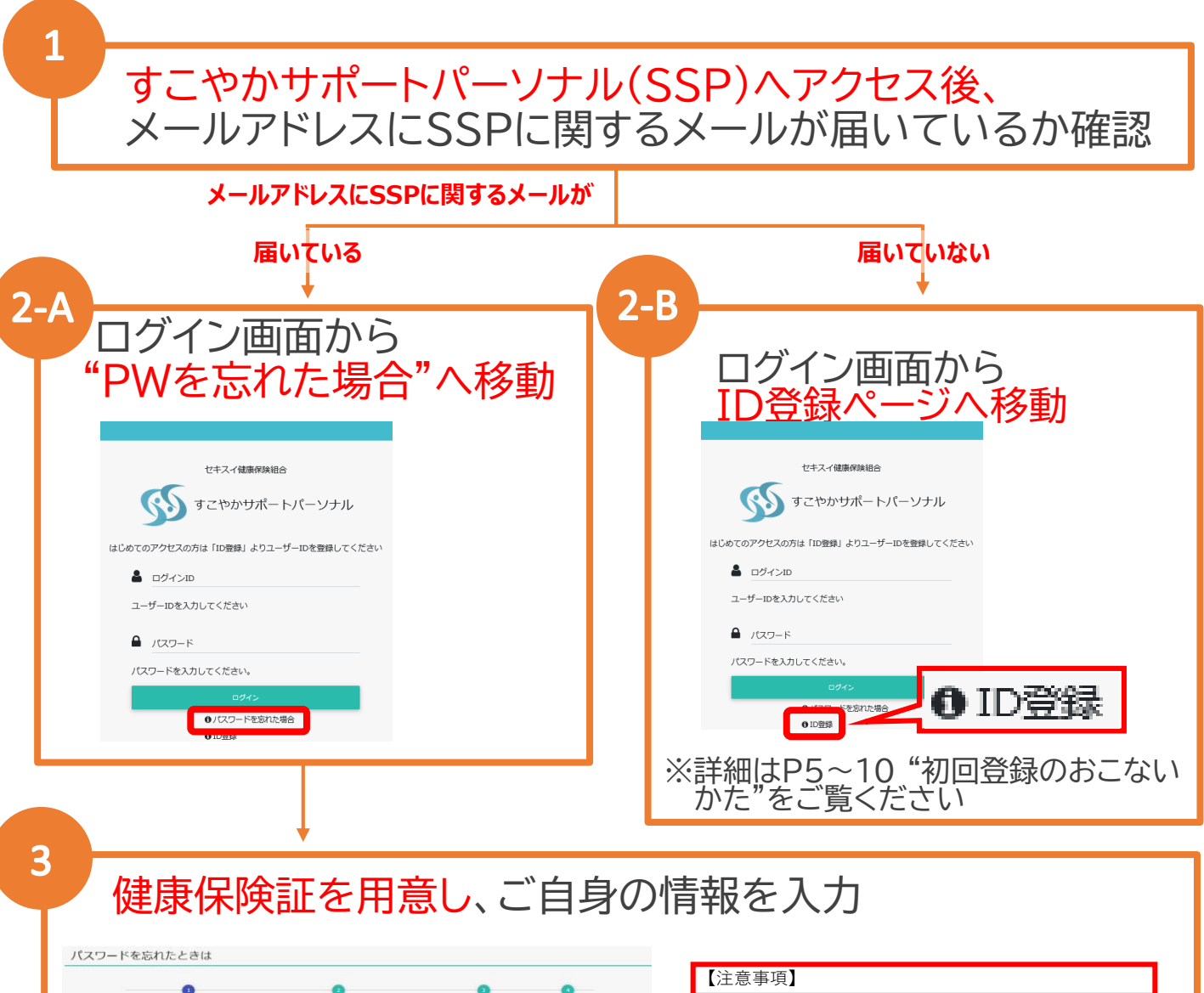

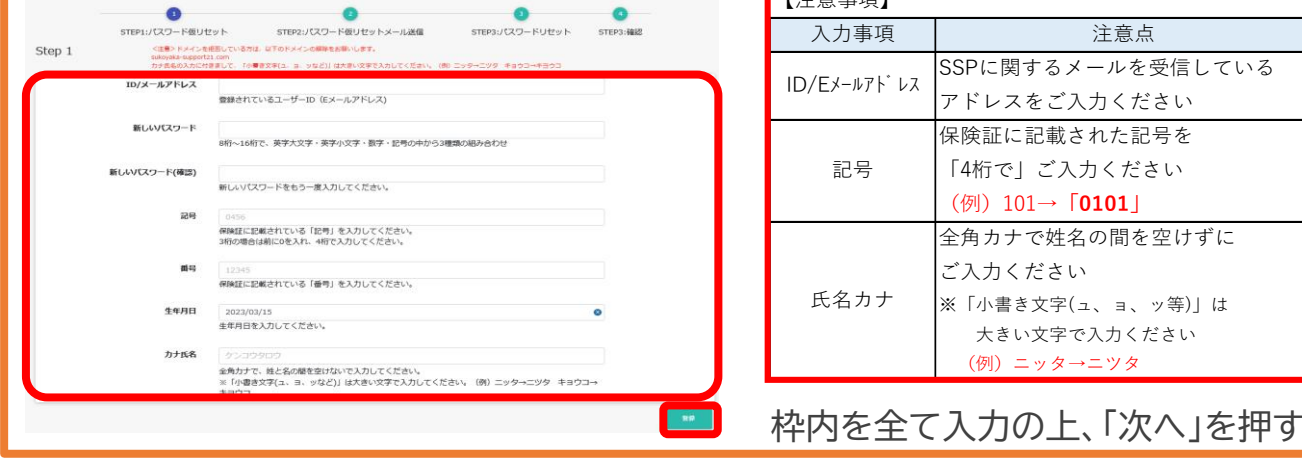

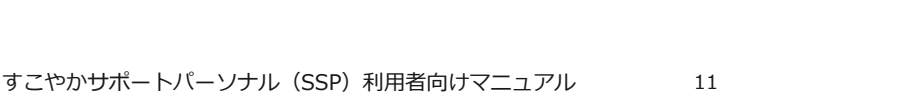

### 3. ID/PWがわからないときは

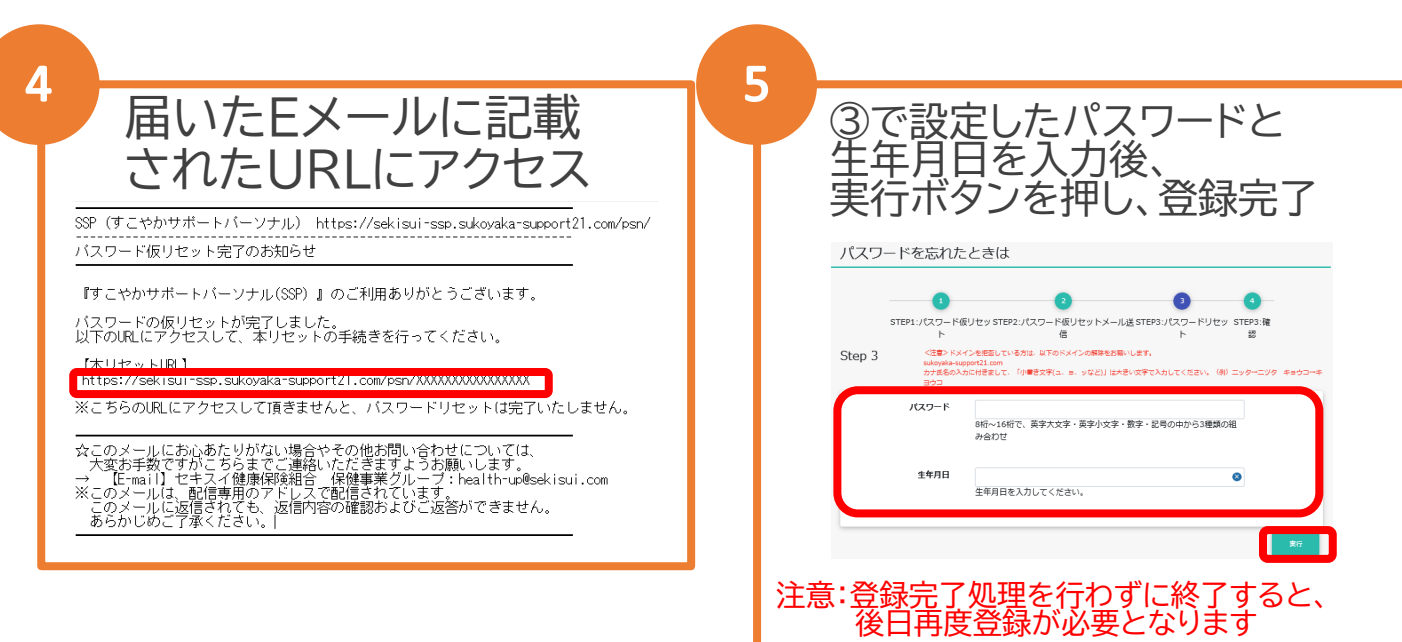

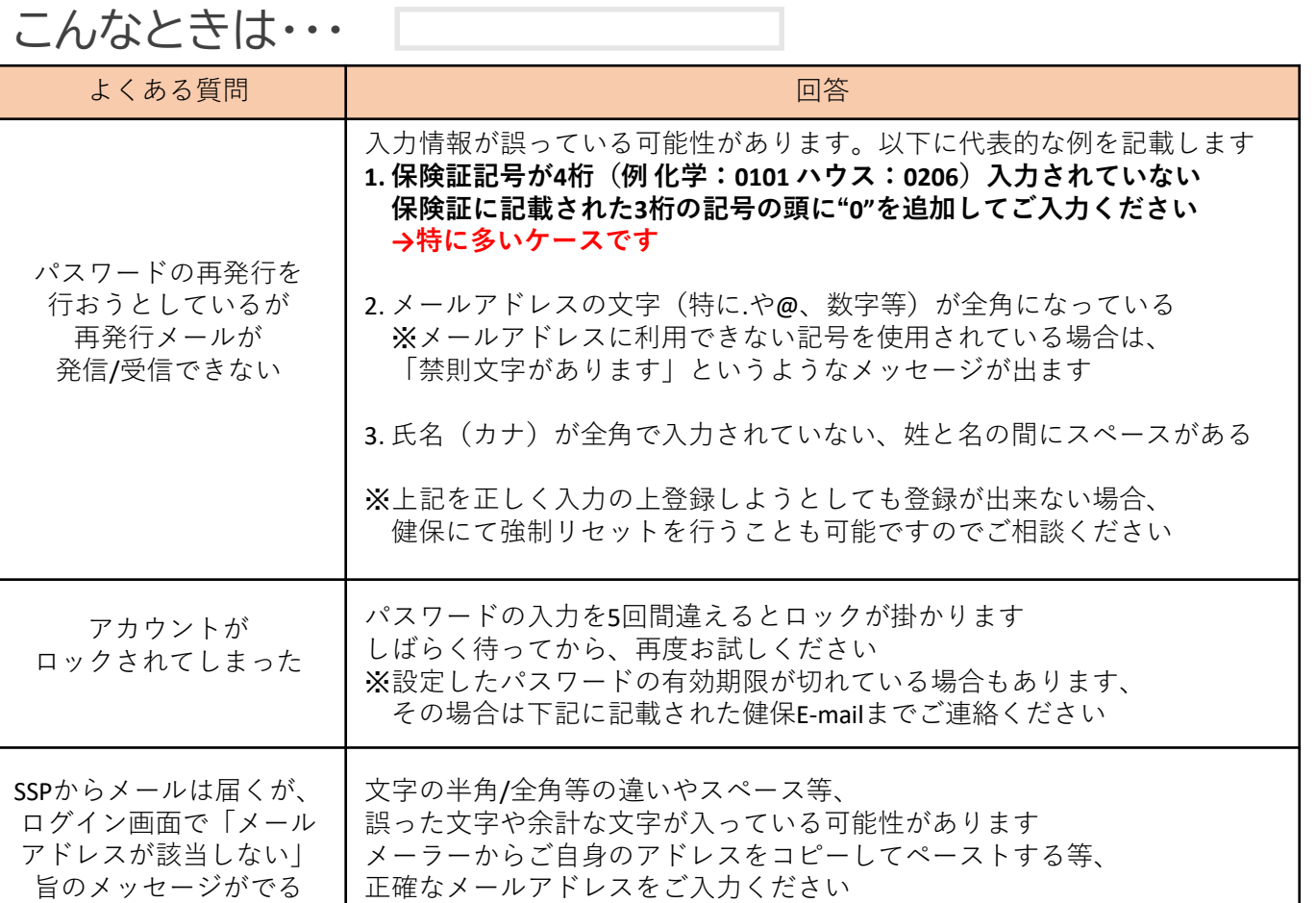

SSPからメールが届かない 新規登録もできない SSPからのメールが迷惑メールとなっている可能性があります メール設定で、"sekisui@sukoyaka-support21.com" の アドレスをホワイトリストに入れる等のご対応をお願いします

# 4. コンテンツ紹介

・ログインする P14~15 ・健診結果を確認する P16~19 二次検診結果を報告する ・ストレスチェックを受検する P20 ・健康情報をみる P21~22 ・個人向けメッセージ・ P23 お知らせをみる ・ユーザーIDを変更する P24~25 パスワードを変更する

### 4.コンテンツ紹介(ログイン)

ここでは、すこやかサポートパーソナルの 主要メニューとその利用方法についてご説明します

ログインする

(1)SSPにアクセスすると、下記の画面が表示されます。 ログインID (Eメールアドレス) およびパスワードを 入力し、ログインボタンを押してください。

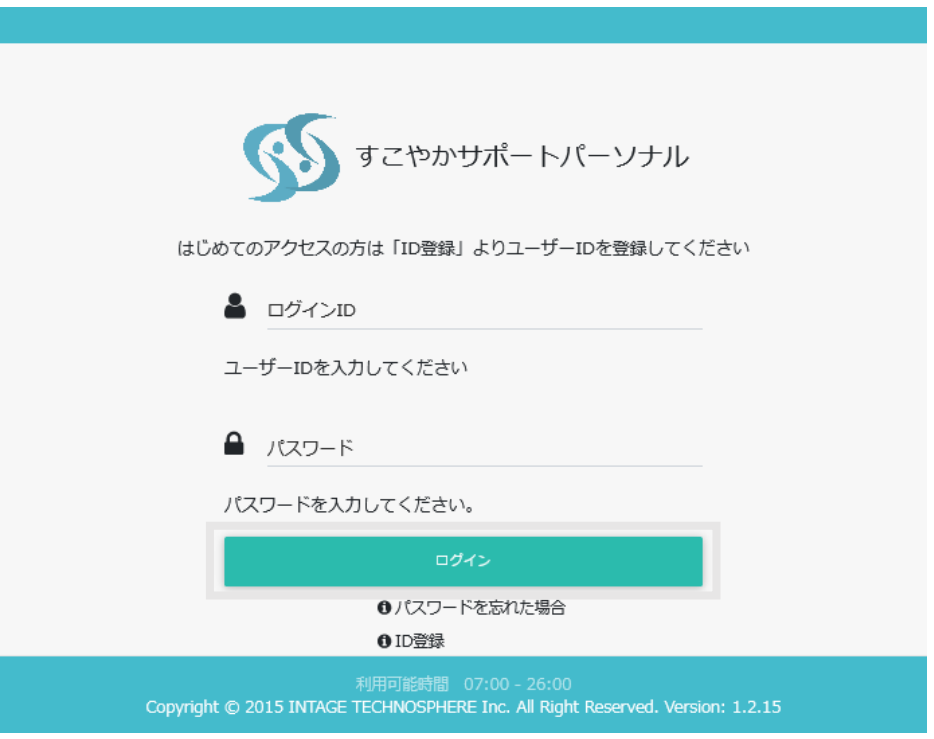

【ログインに5回以上失敗すると・・】 不正利用を防ぐためパスワードロックがかかり、一時的にSSPに アクセスすることができなくなります。 しばらく待って再度IDとパスワードをご入力いただくか、 P11~13の「パスワードを忘れたときは」から、 新たにパスワードの設定を行ってください

#### 4.コンテンツ紹介(ログイン)

(2)ログインすると「健康診断の結果を見る」が表示されます。 上部にあるタブを切り替えて、確認したいコンテンツ が掲載されたページに移動してください。 (右は本マニュアルの参照ページ)

※各コンテンツアイコンは変更される可能性があります。ご了承ください。

【健診結果を確認する・二次検診結果を報告する】

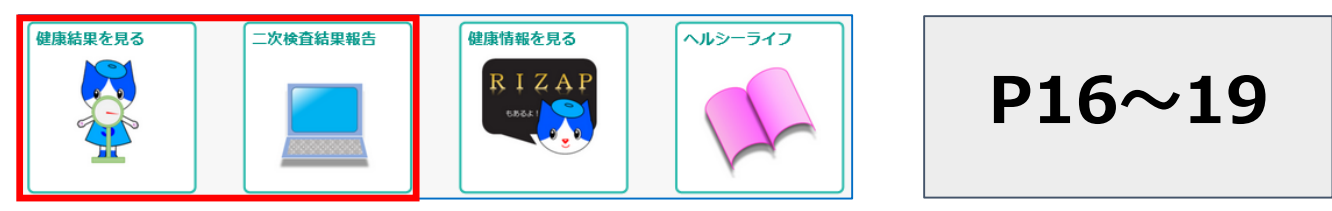

#### 【ストレスチェックを受検する】

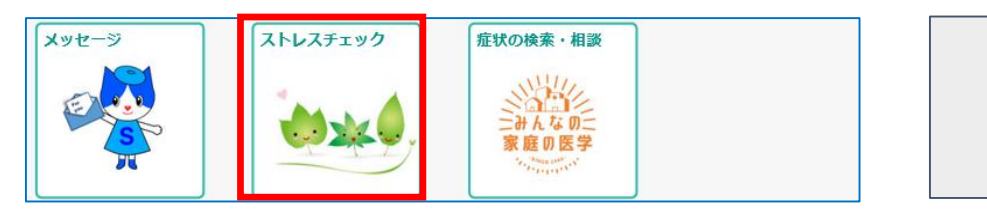

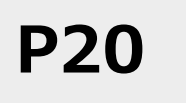

【健康情報をみる(健康コラム・ヘルシーライフ)】

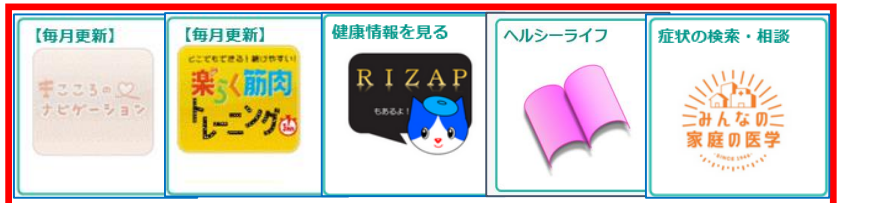

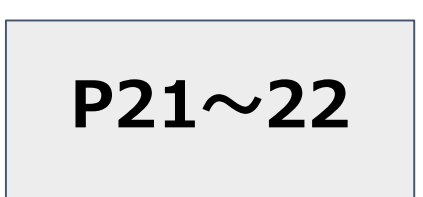

【個人向けメッセージ・お知らせをみる】

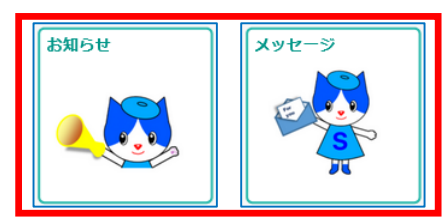

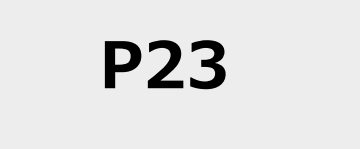

#### 【ユーザーIDを変更する・パスワードを変更する】

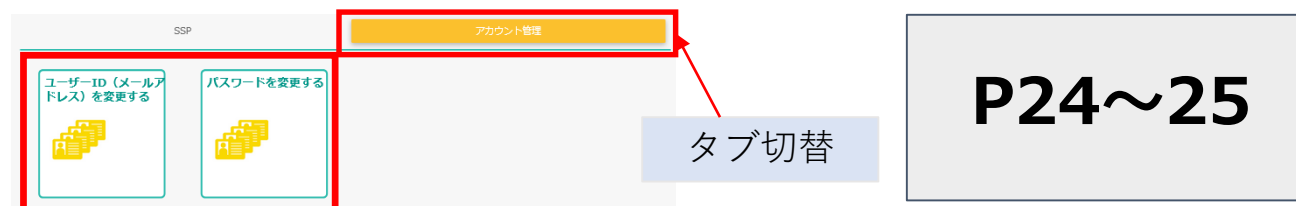

2022/3 改訂 2024/4 改訂4.コンテンツ紹介(健診結果確認・二次結果報告)

### 健診結果を確認する

• 健康診断結果画面

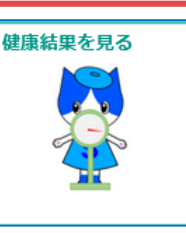

- ・ここでは、最大で過去5回(5年)分の健康診断結果を 表示させ、確認することが可能です。
- ・健診結果の経年変化をグラフで確認することや、検査項目の説明、 検査に関するアドバイスなども確認可能です。
- ・「PDF出力」で健診結果票の出力が可能です。

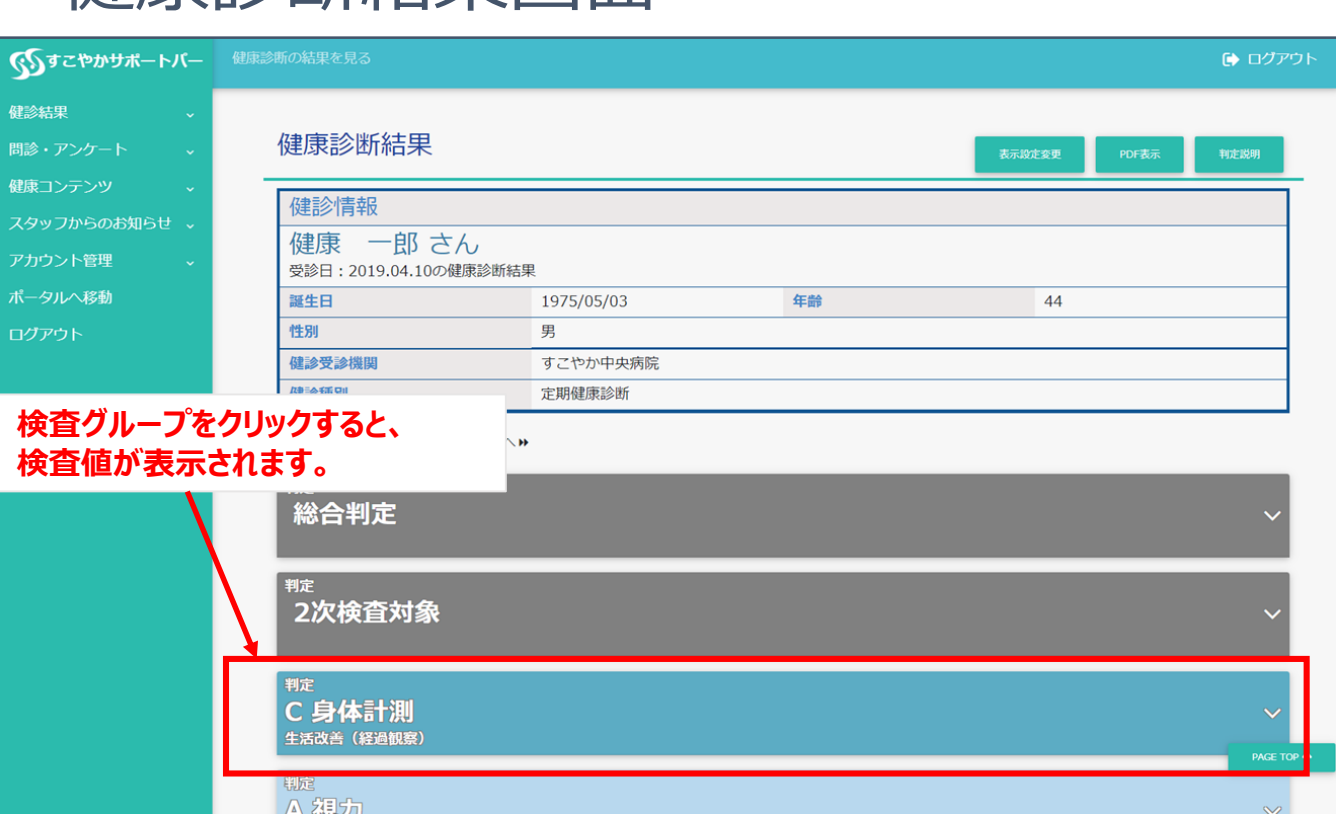

【検診結果に関する留意点】 SSP上に表示される健診結果のうち、 "血液検査" "血圧"" 尿検査" "便検査"の判定は、 セキスイ基準による判定となり、 医療機関の健診結果票の判定と異なる場合があります。

#### すこやかサポートパーソナル(SSP)利用者向けマニュアル

【健診結果(詳細)について】

アドバイスを掲載しています。

・過去と比べて良くなっている/悪化している、

アドバイスと共に皆様の健康改善にお役立てください。

基準値と比べて良い/悪い、等を確認し、

#### 4.コンテンツ紹介(健診結果確認・二次結果報告)

# ・健康診断結果画面(詳細)

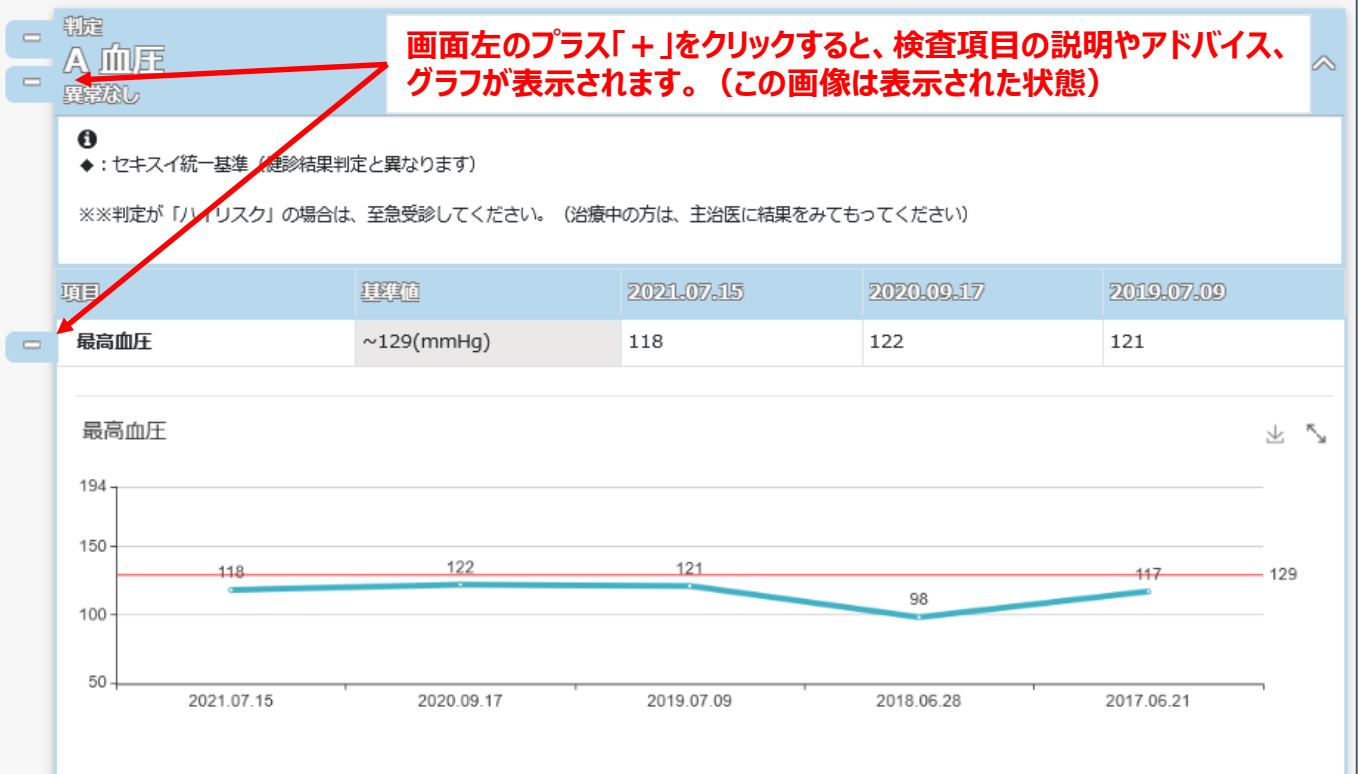

・各健診項目について、ご自身の数値と基準値、その結果に対する

健診結果を確認する

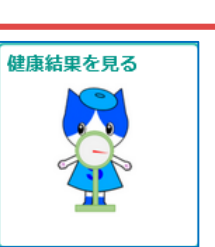

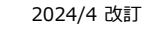

## 健診結果を確認する

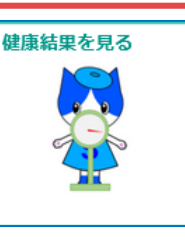

• 健康診断結果画面 (保健指導対象者のみ)

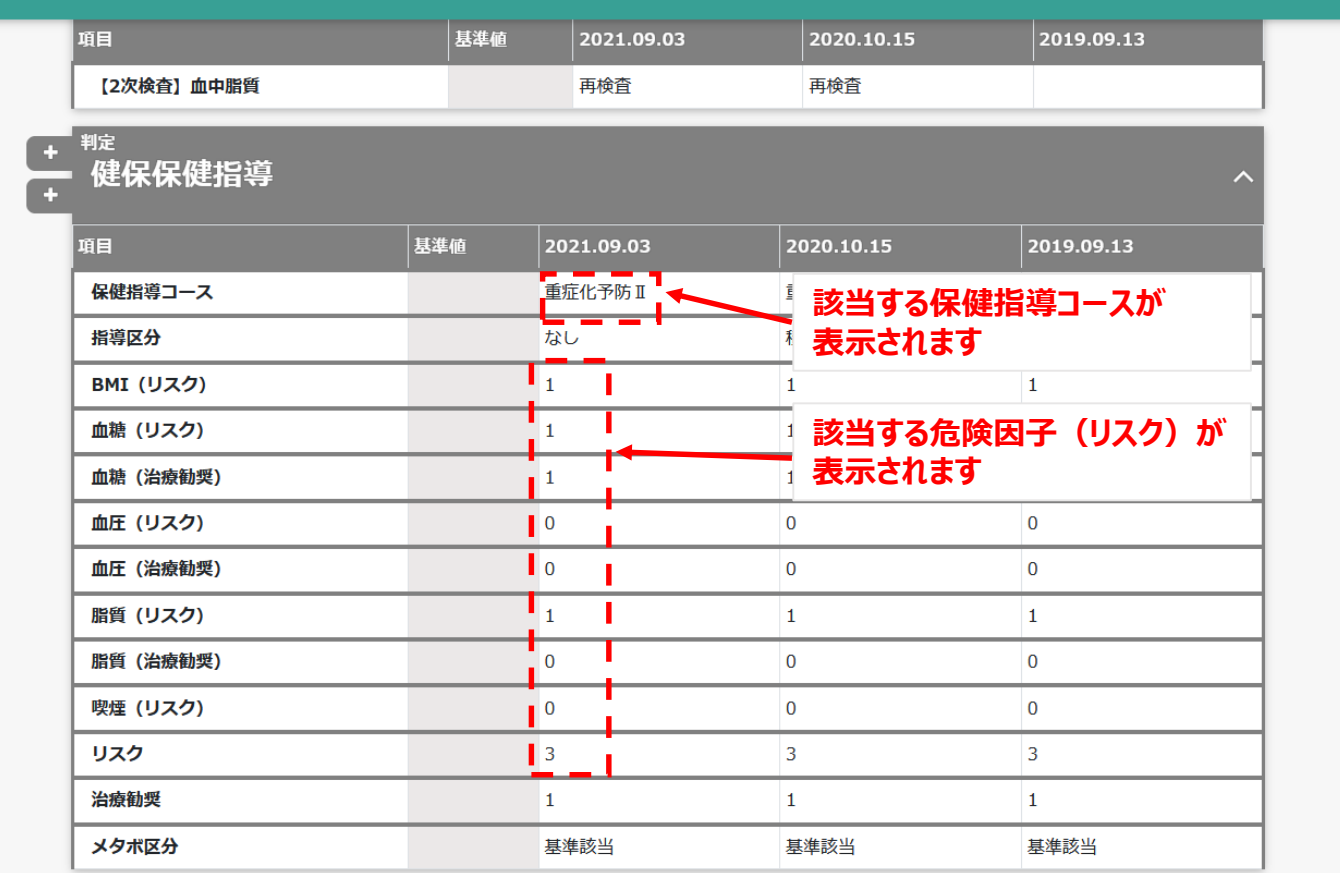

#### 【健診結果(保健指導)について】

- ・健康診断の各数値に基づいて、保健指導対象者となった方に 対しては、上記の画面が表示されます。
- ・保健指導を受診し、生活習慣病のリスクが高い状態を脱する ことが目的となりますので、以前受けた方や通院中の方も、 必ずご受診ください。

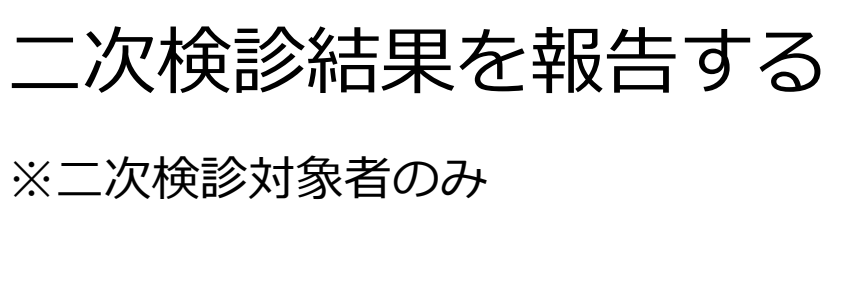

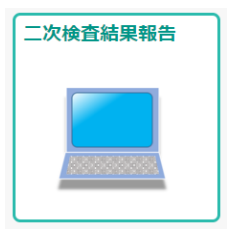

二次検診受診完了後、アンケート一覧画面で「回答する」を押し、回答ください。

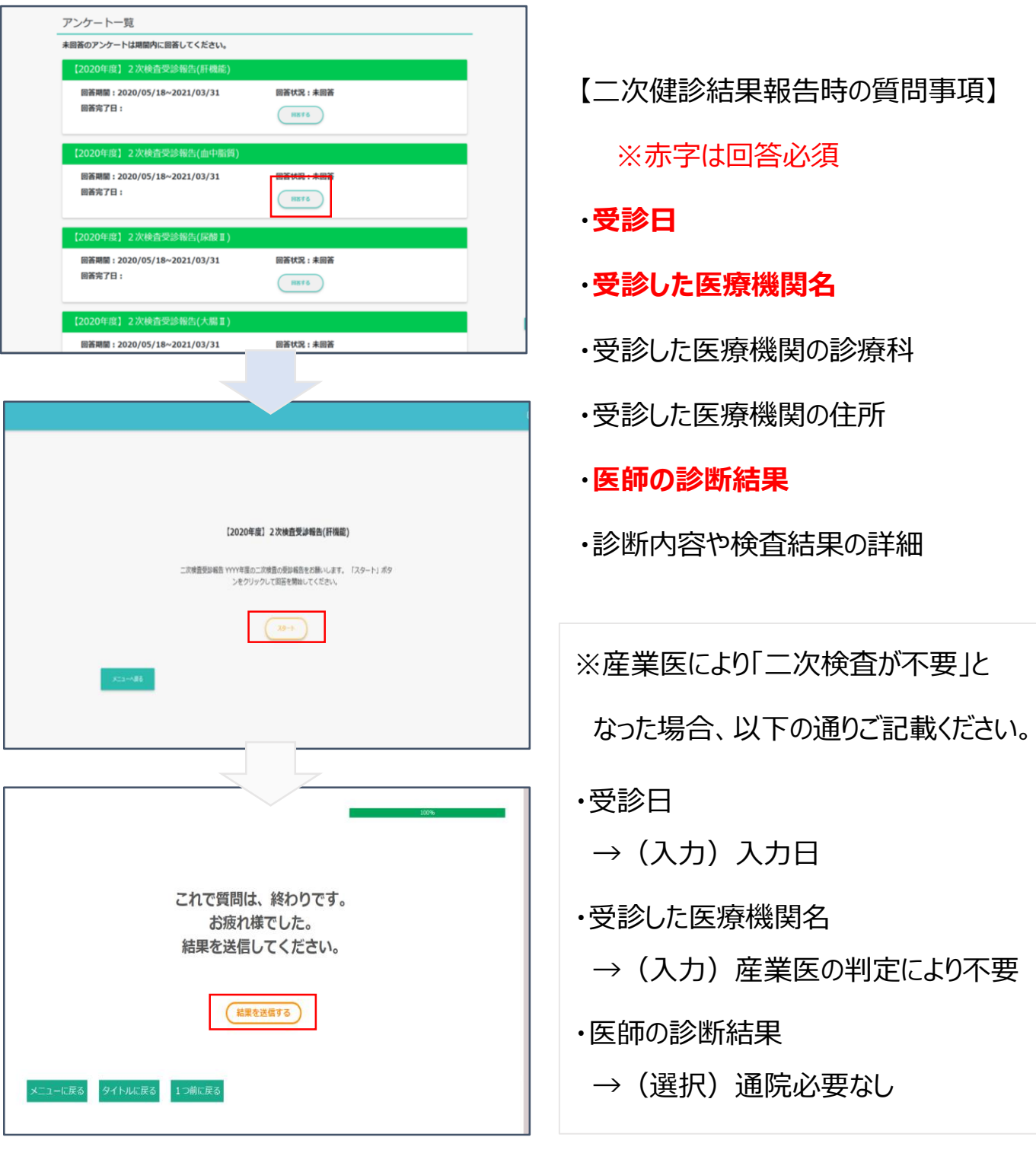

4.コンテンツ紹介(ストレスチェック)

ストレスチェック

(毎年6~8月実施)

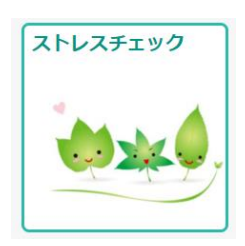

実施時期になりましたら、会社・健保からご連絡いたしますので 以下のよりログインを行い、所定の質問事項にご回答ください。

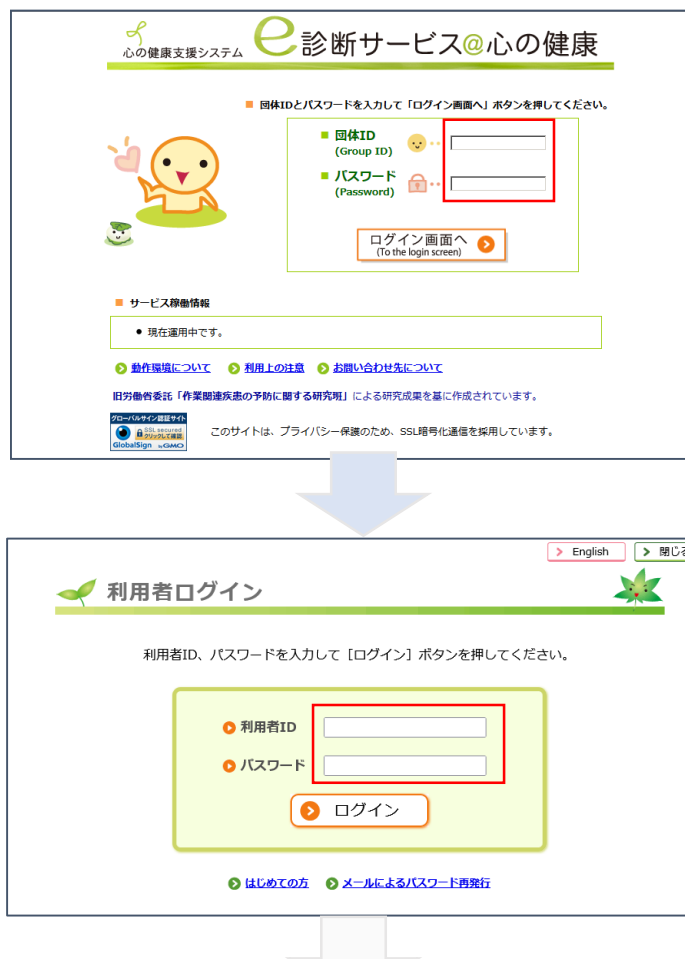

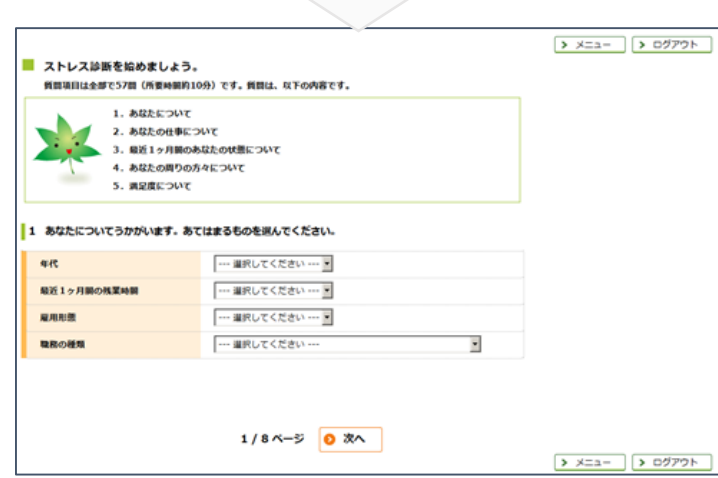

- ①ここでは、健保または事業所より 通知される団体ID、 パスワードを入力してください。
- ※団体ID、パスワードは、 同じグループ会社であれば 原則同じものになります。
- ②ここでは、 事業所ストレスチェック担当者より 通知される利用者ID、 パスワードを入力してください。
- ※利用者ID、パスワードは、 個人毎に異なります。
- ③利用者メニューで 「ストレス診断をする」を選択し、 質問事項にご回答下さい。

※ストレスチェックの実施は、 実施期間中1度だけです。 但し、ご自身の実施結果 (ストレスプロフィール) は、 随時確認できます。

4.コンテンツ紹介(健康情報をみる)

健康コラムをみる

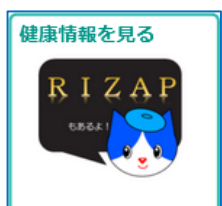

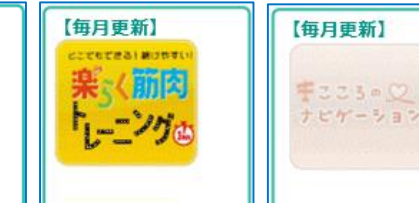

「RIZAPコラム」、「楽らく筋肉トレーニング」、「こころのナビゲーション」 という 心身の健康に関わるコラムを掲載しています。

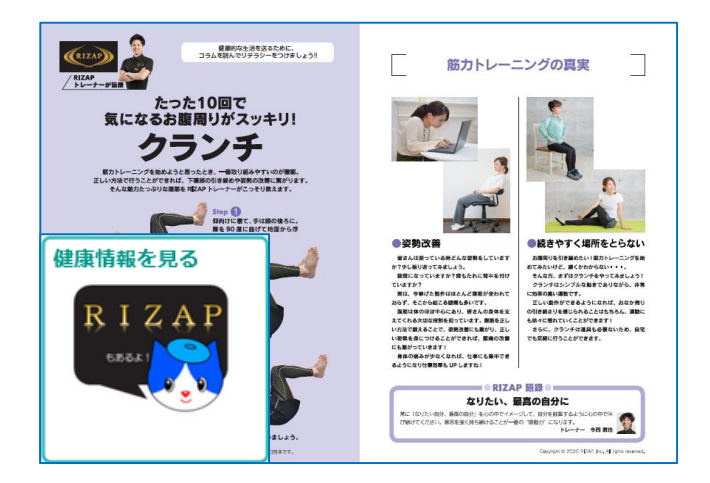

#### ここでは、RIZAP(株)が提供す る、運動や食生活に関する コラムを読むことができます。

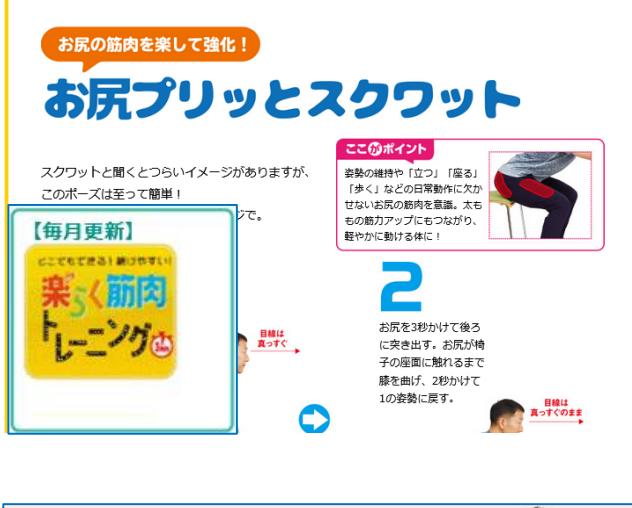

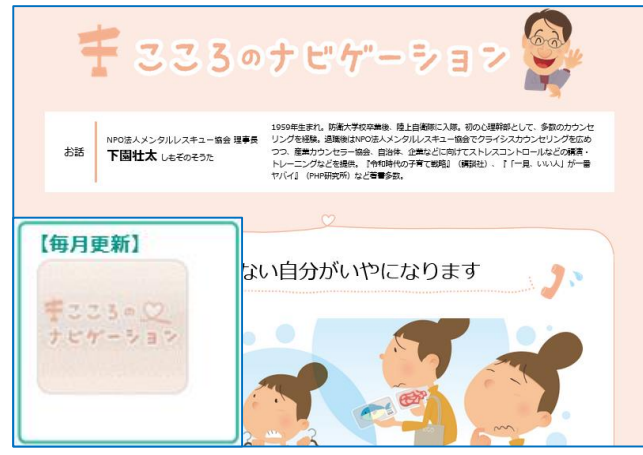

ここでは、健康診断の各数値に 関して、皆さんの生活習慣や行 動がどのような影響を及ぼすかに ついて書かれたコラムを読むこと ができます。

検査値が気になる方は勿論、 体重や腹囲が増した方なども、 是非ご覧ください。

ここでは、不安やストレスを軽減 するための行動や、日常的に行 える心のセルフケア等について書 かれたコラムを読むことができます。 4.コンテンツ紹介(健康情報をみる)

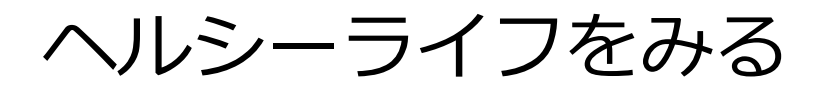

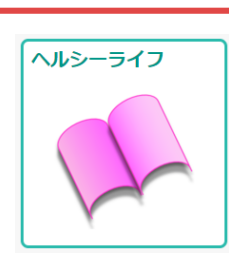

ここでは、年2回(3月・8月)発行する健保機関誌「ヘルシーライフ」の 最新号およびバックナンバーをここから閲覧することができます。

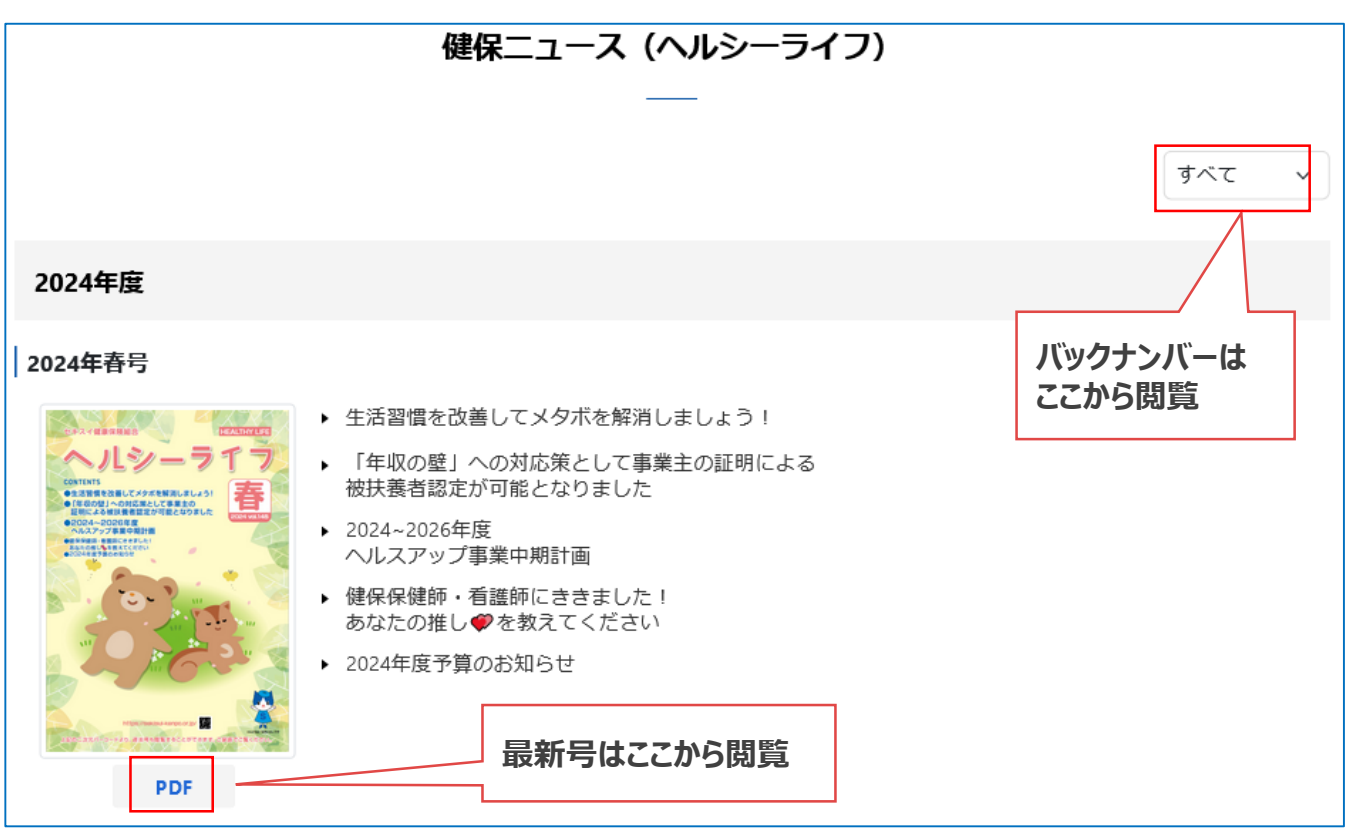

2022年春号より、一部の方を除き紙媒体での配布は行わず、 健保HPでのPDFデータでの閲覧をメインに展開しています。ご了承ください。

また、ヘルシーライフに関するアンケートへのリンクもこちらに掲載しています。 より多くの方に役立つ誌面を作っていきたいと考えておりますので、ぜひ皆様の ご意見をお聞かせください。

個人向けメッセージ

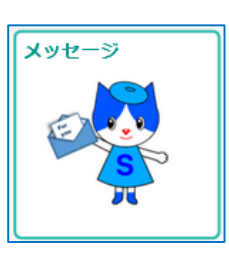

ここでは、健康管理責任者、産業保健スタッフ、または健保組合から皆様に 向けたお知らせやご案内を掲載しています。 コメント登録メールが送信されますので、都度ご確認ください。

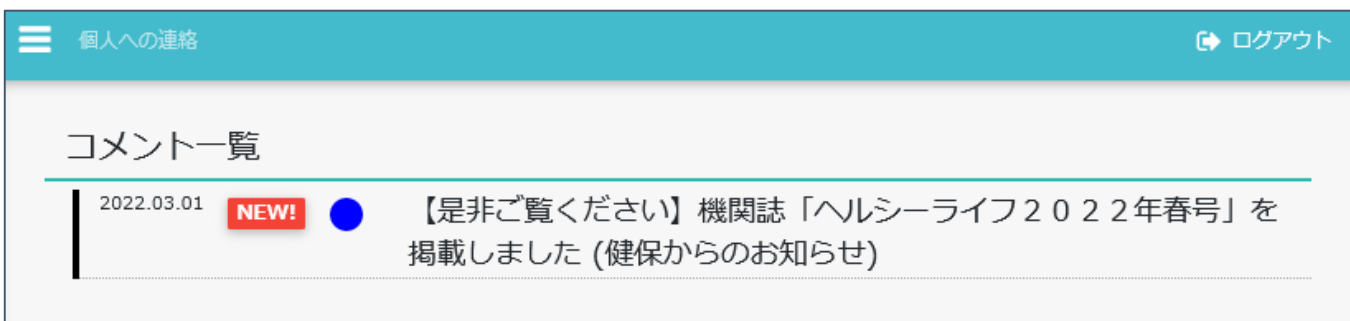

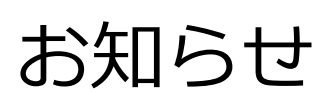

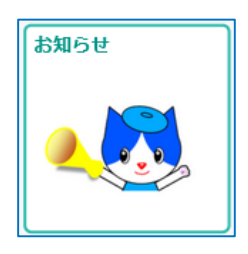

#### ここでは、SSPのシステムメンテナンス等に関するお知らせを掲載しています。

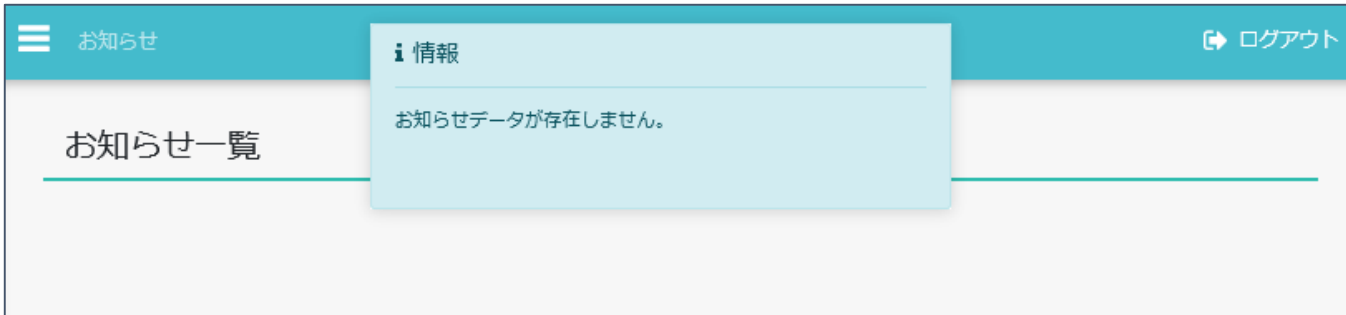

4.コンテンツ紹介(アカウント管理)

#### ユーザーIDを変更する

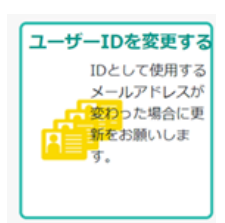

#### メールアドレス(=ユーザーID)に変更があった場合は、 **「必ず」**ここから手続きを行ってください。

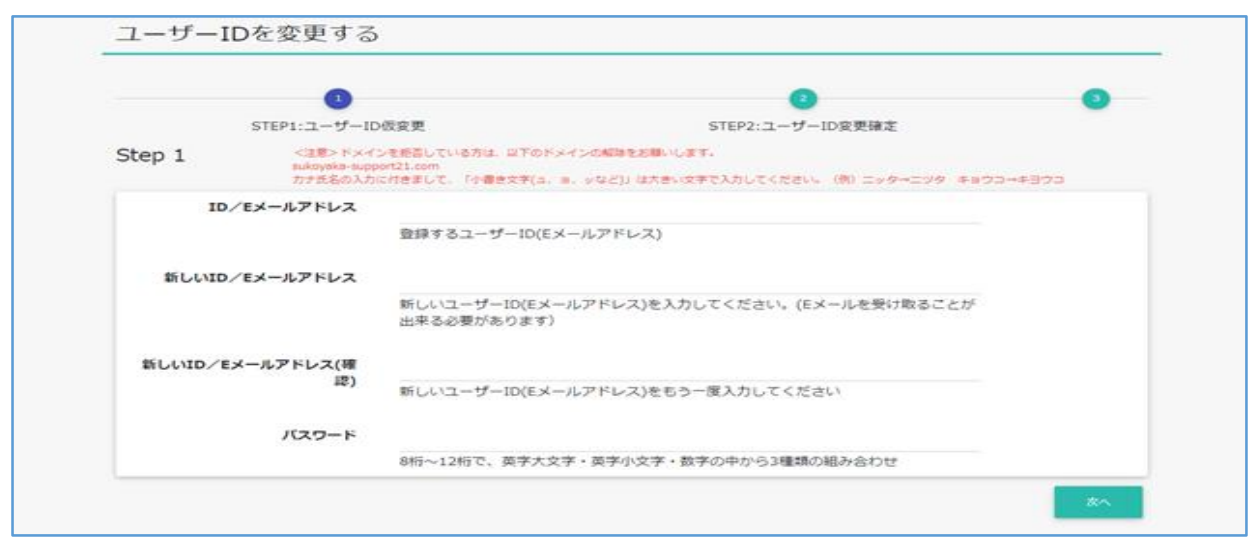

【よくある質問】 ・ログインしようとしたが、パスワードがわからない →ログインページ「パスワードを忘れた場合」からお手続きください ・メールアドレスを変更したが、パスワードを忘れてしまい ユーザーID変更の手続きができない →その旨を、health-up@sekisui.com にメールでお伝えください (その際、氏名、所属、保険証記号・番号もお伝えください) ※ ログイン時に起きやすいトラブルとその解決方法については 本マニュアルP10とP12~13にも記載しておりますので、 併せてご確認ください

4.コンテンツ紹介(アカウント管理)

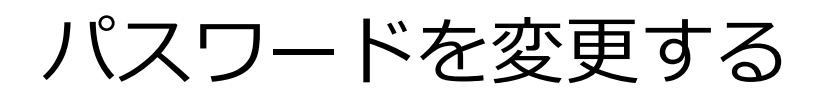

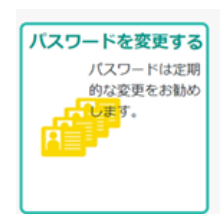

ここでは、ログインパスワードの変更が可能です。 セキュリティ対策として60日ごとにパスワードの変更が必要となります。

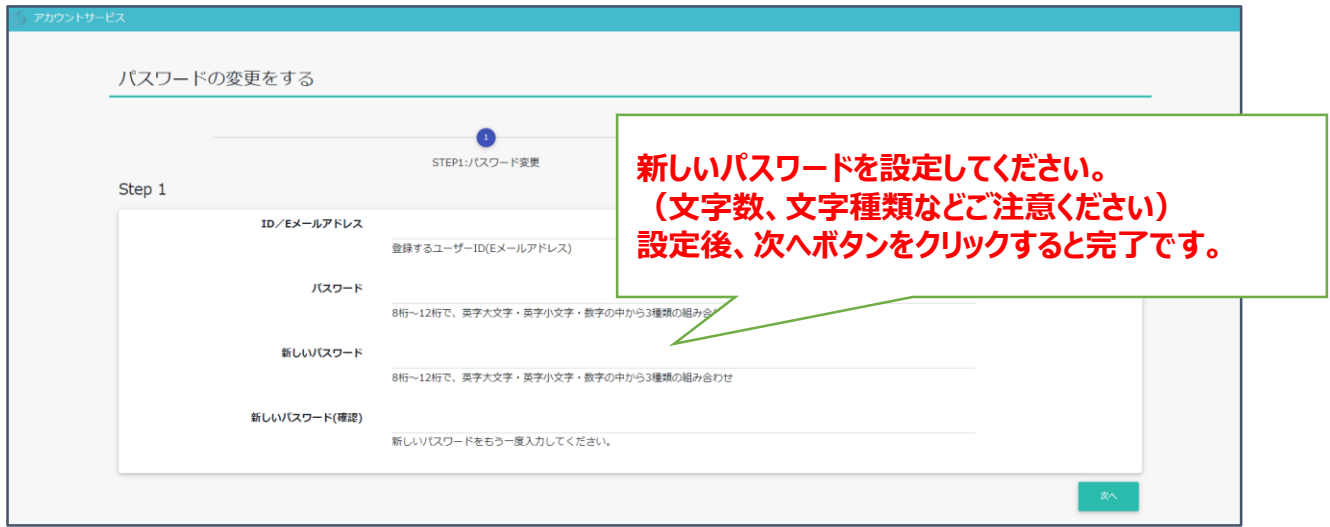

#### 【ログインパスワードに関する注意事項】 ・上記に記載した通り、セキュリティ対策上、 SSPでは60日に1回の頻度でパスワードの変更を行う必要があります。 お手数ではありますが、ご了承のほどお願いいたします。

・パスワードを忘れてしまった方に対して、健保でパスワードを リセットし新たなパスワードを送付することは可能ですが、 新しいパスワードが送付された際や、パスワードを更新された際は、 ご自身でご記憶(記録)をお願いいたします。